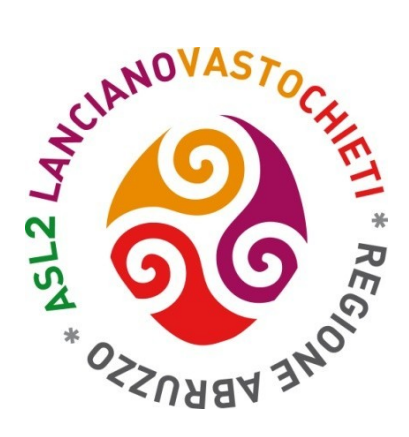

# **MANUALE OPERATIVO PER LE RICHIESTE DI PERMESSI TRAMITE IL PORTALE DEL DIPENDENTE**

**(VERSIONE PER GLI APPROVATORI - DIRETTORI / DIRIGENTI RESPONSABILI / COORDINATORI)**

 $\overline{a}$ 

Realizzato a cura dell'Ufficio rilevazione presenze dell'UOC Amministrazione e sviluppo delle risorse umane

Aggiornamento: aprile 2022

Attraverso il portale del dipendente è possibile inviare telematicamente le richieste di ferie/festività soppresse, mancate timbrature, permessi per recupero orario eccedente e permessi per legge 104/92.

### **COME ACCEDERE AL PORTALE DEL DIPENDENTE**

Collegarsi al sito internet della Asl all'indirizzo www.asl2abruzzo.it e poi cliccare su **"Area dipendenti"**

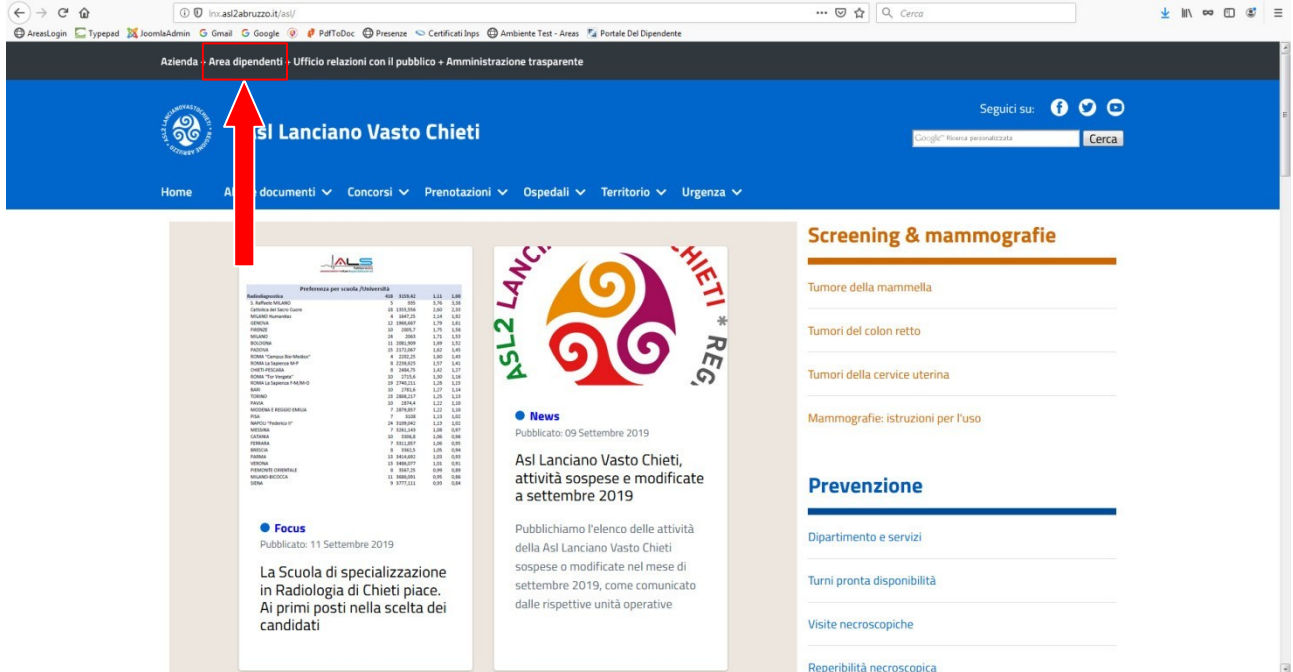

#### Cliccare, quindi, su "**Accesso al Portale del Dipendente"**

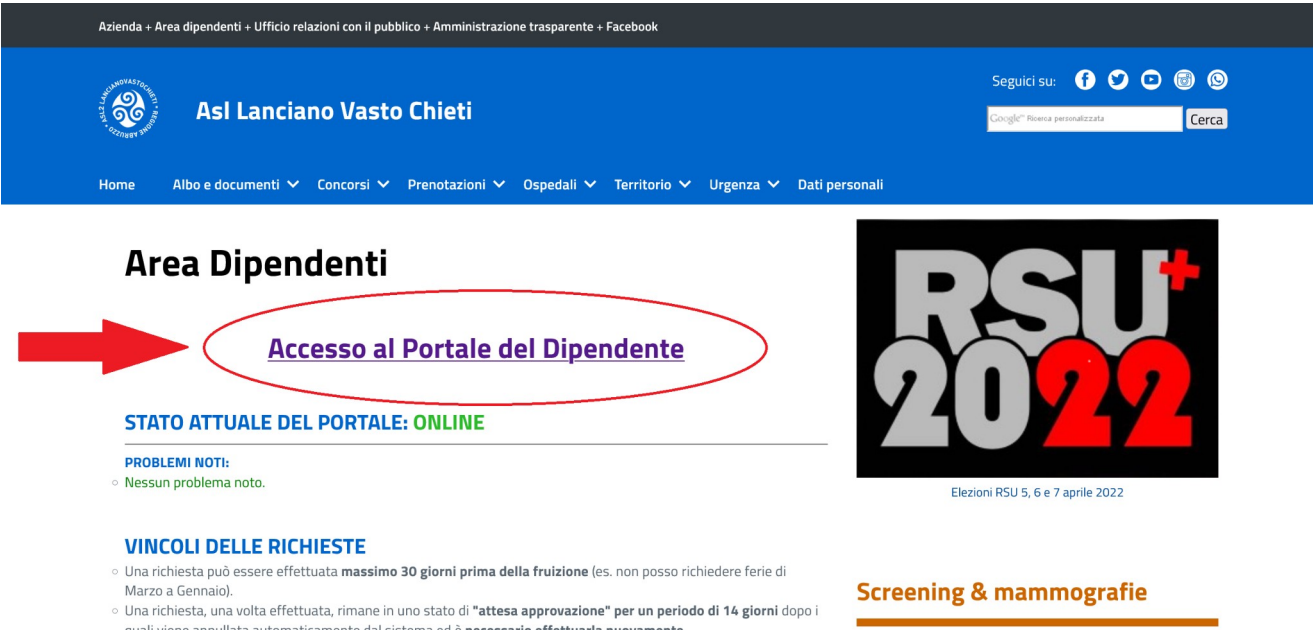

Cliccando sui link d'accesso si arriva alla schermata principale del portale (che si consiglia di salvare fra i siti "Preferiti" del vostro computer): Quindi bisogna cliccare su **"Accedi":**

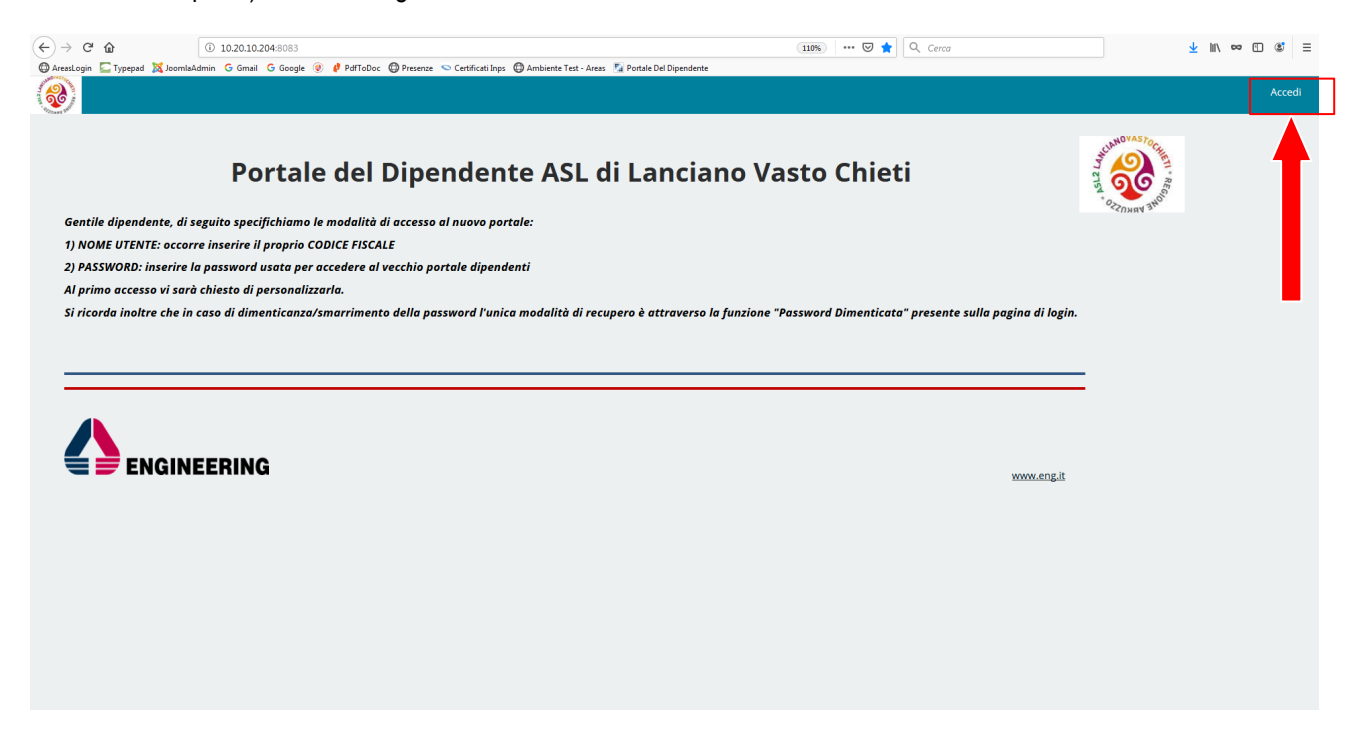

In tal modo si arriva alla schermata di accesso vero e proprio (si consiglia di salvare questa pagina fra i siti "preferiti"):

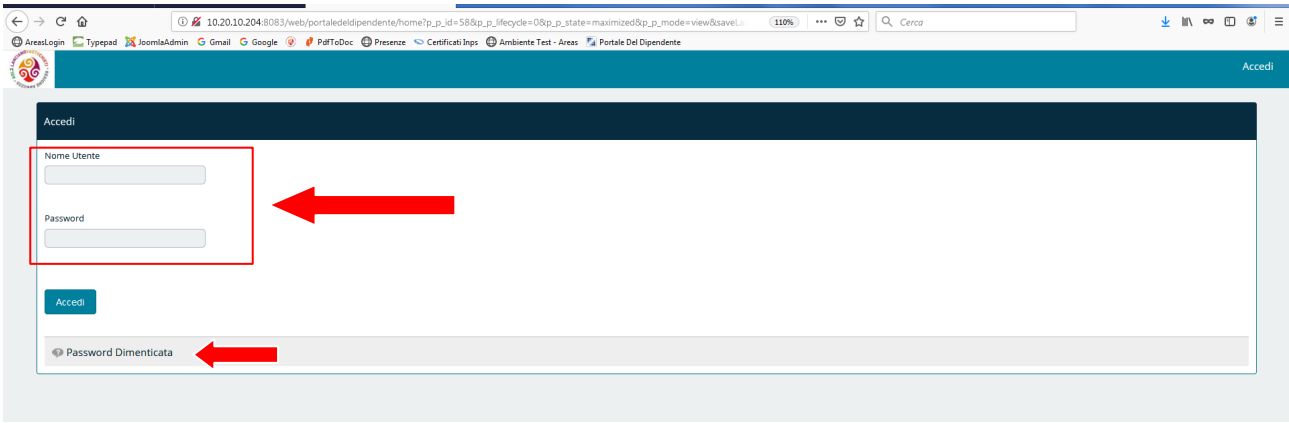

Nello spazio **"Nome utente"** va inserito il proprio codice fiscale tutto in maiuscolo

Nello spazio dedicato alla **"Password"** va inserita la password che viene utilizzata per accedere al portale. In caso di password dimenticata utilizzare la funzione in basso "Password dimenticata" e seguire le istruzioni. NB - L' Uoc. Amministrazione e sviluppo delle risorse umane non può in alcun modo resettare la password o generarne una nuova. Bisogna pertanto usare la funzione "password dimenticata".

Una volta entrati, si accede alla home page personale del portale:

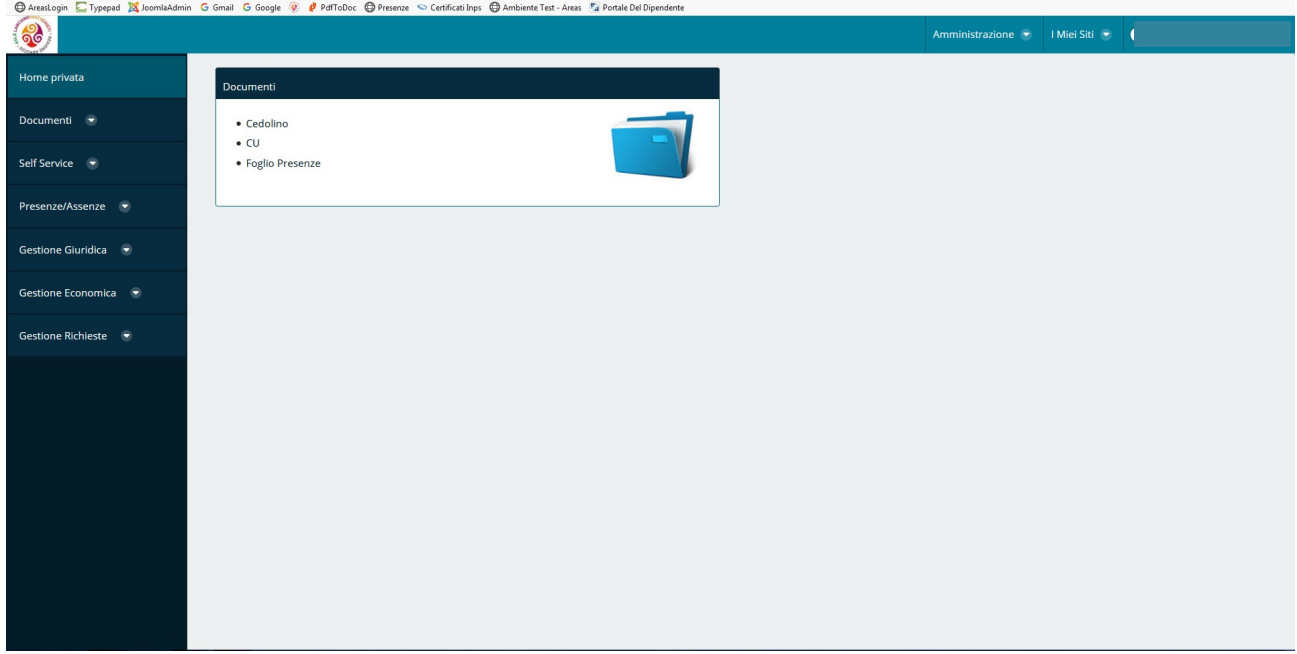

Posizionando il mouse sulla voce **"Gestione Richieste"** appare il menù dedicato alla gestione delle richieste presentate dai dipendenti ed alla **Visualizzazione dei Cartellini.**

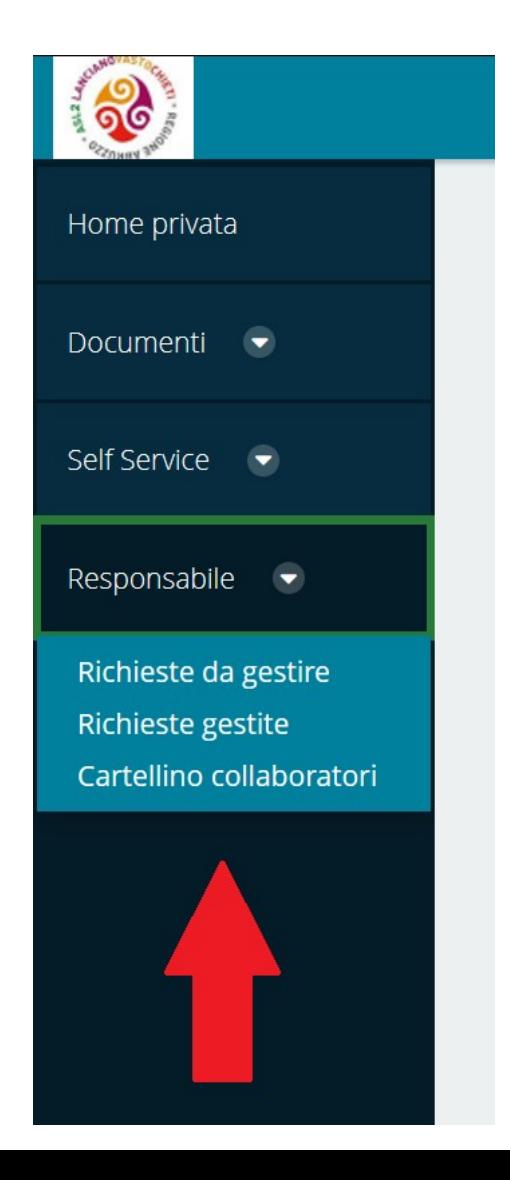

#### **COME GESTIRE UNA RICHIESTA**

Cliccando su "Lista richieste" si apre la schermata qui sotto ↓. Viene visualizzato l'elenco delle richieste da gestire. Per accedere alla visualizzazione estesa delle richieste è sufficiente cliccare sull'icona "+" sulla sinistra (vedi freccia rossa piccola)

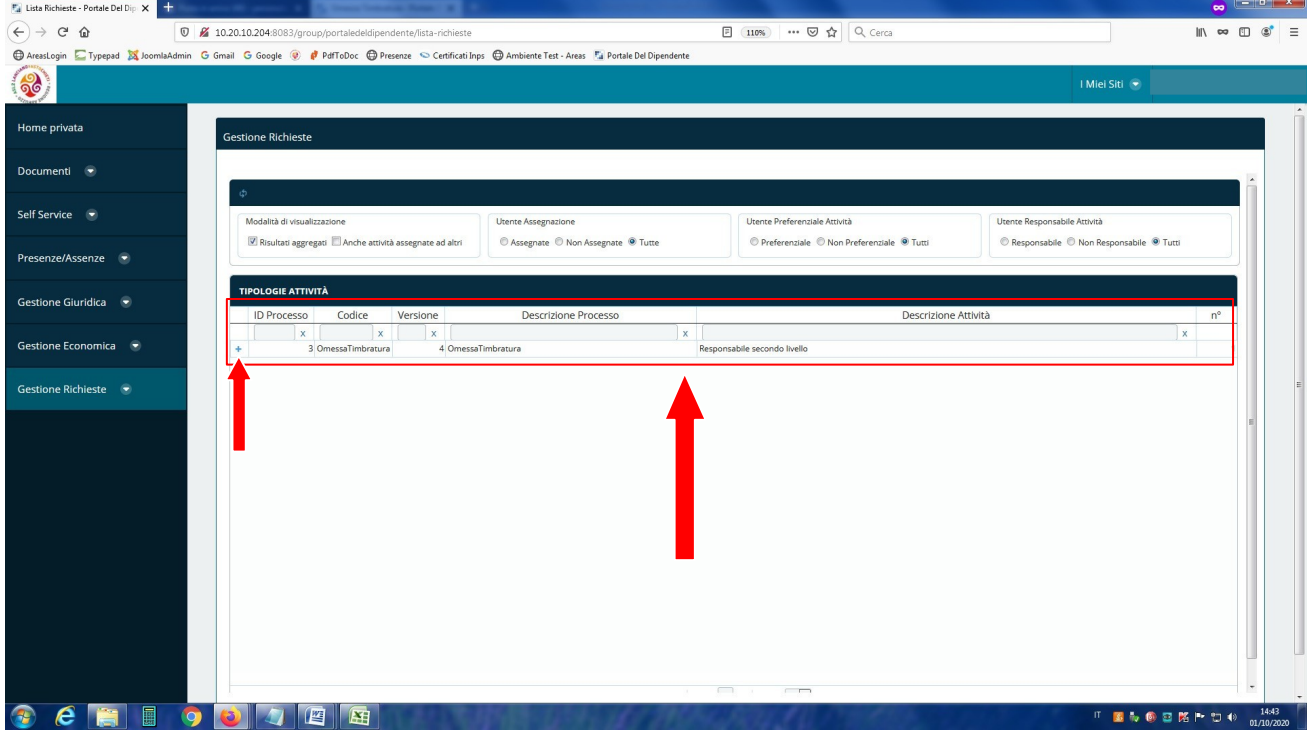

### Questa di seguito la visualizzazione estesa

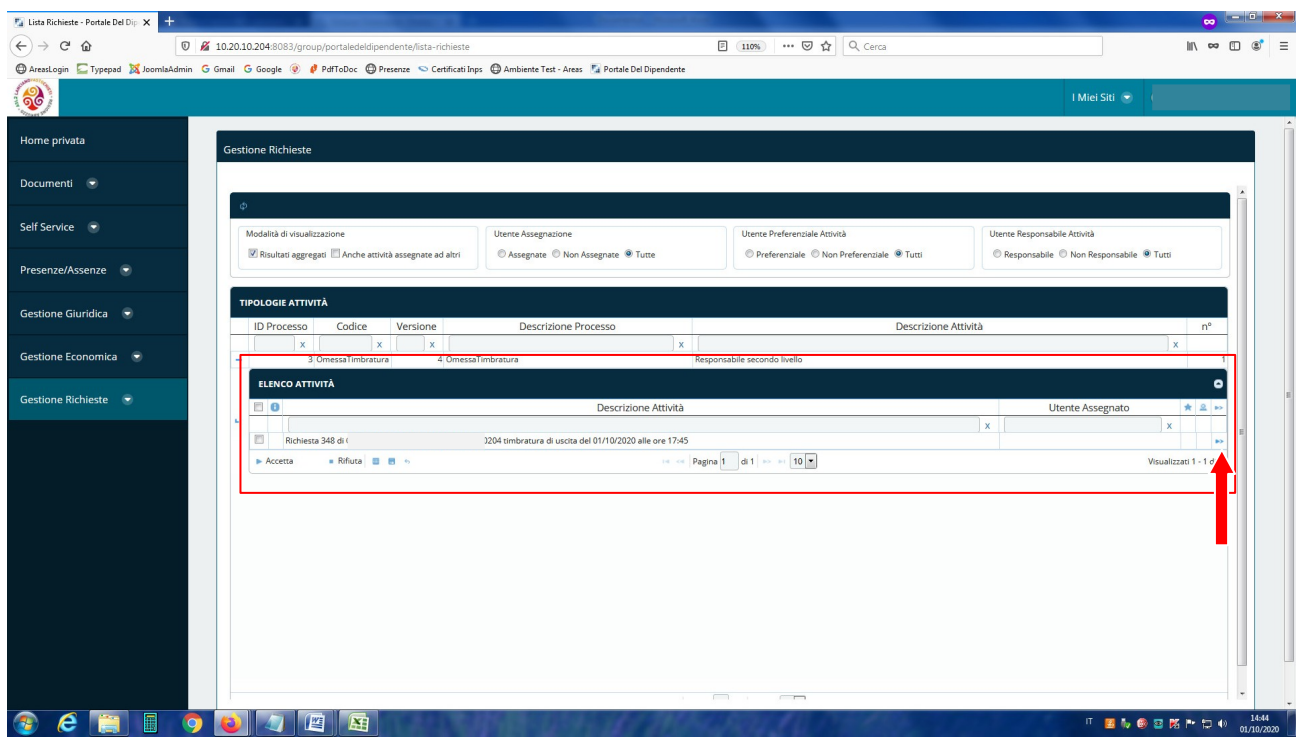

Per approvare una o più richieste è sufficiente selezionarle tutte utilizzando il quadratino sulla sinistra e poi cliccare su "Accetta" (sempre a sinistra ma più in basso).

Nel caso si voglia conoscere il dettaglio della richiesta bisogna cliccare sulle freccette azzurre sulla destra (vedi freccia rossa nella figura precedente). Si aprirà la schermata qui sotto.

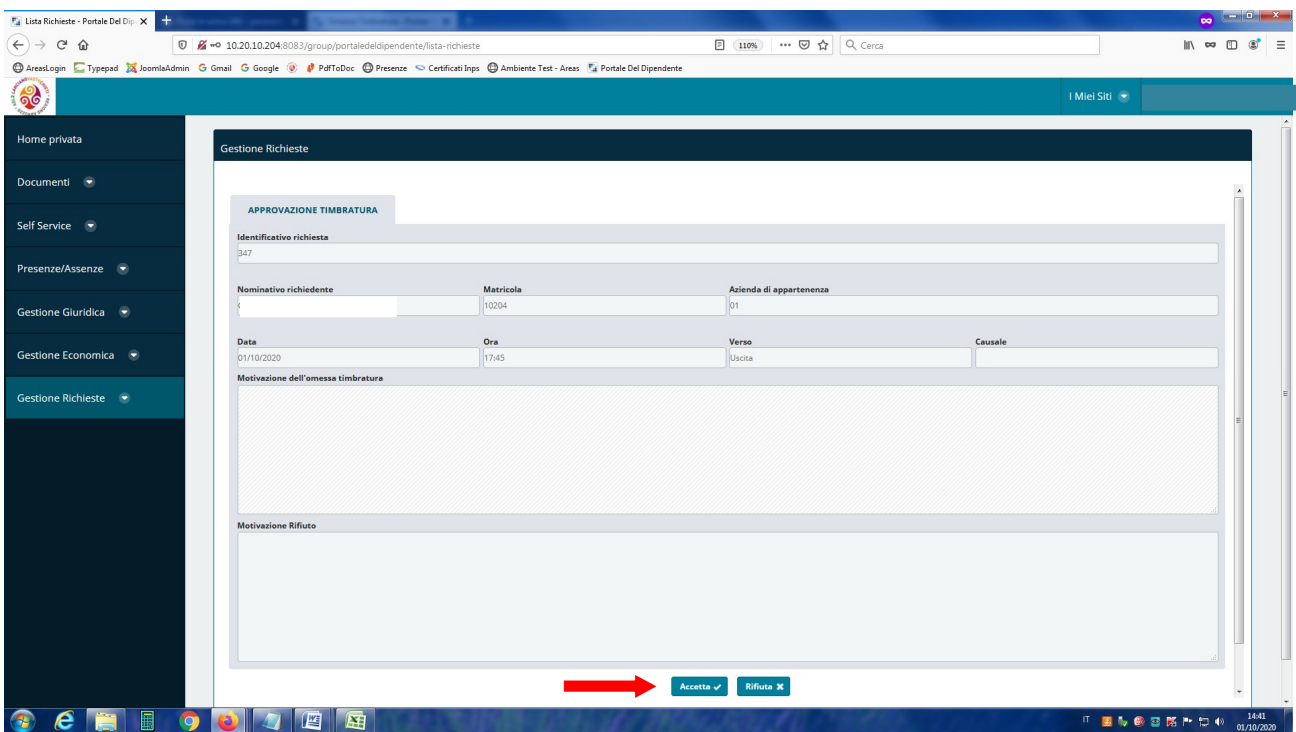

Una volta visualizzato il dettaglio della richiesta, per approvarla è sufficiente cliccare su "Accetta". Nel caso in cui si voglia rifiutare la richiesta bisogna invece cliccare su "Rifiuta".

Una volta approvata la richiesta, il relativo permesso sarà caricato automaticamente sul sistema della rilevazione presenze.

Si ricorda che quando il dipendente fa una richiesta, il portale invia automaticamente una mail al proprio Direttore / Dirigente responsabile / coordinatore che ha la funzione di promemoria.

È possibile inoltre approvare/annullare in **modalità rapida** le richieste, servendosi dei pulsanti appositi mostrati nella figura sotto. Senza quindi dover necessariamente aprire il dettaglio.

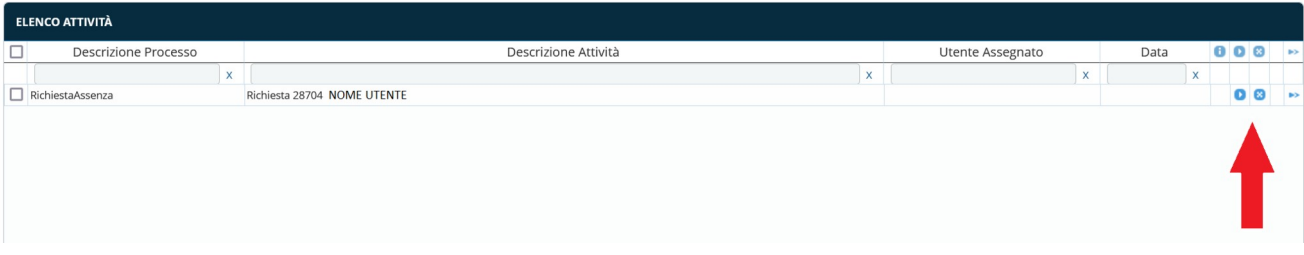

## **COME VISUALIZZARE IL CARTELLINO DI UN COLLABORATORE**

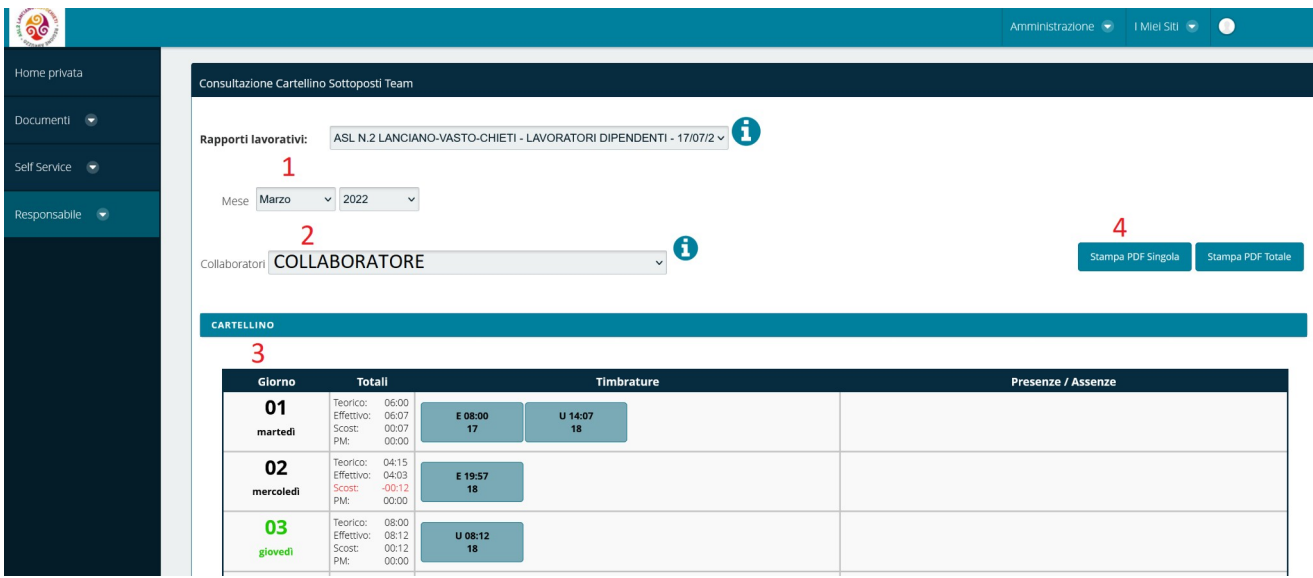

- 1. Selezionare il mese da visualizzare
- 2. Selezionare il collaboratore dal menu a tendina
- 3. Nell'area CARTELLINO saranno visualizzate le timbrature effettuate nel relativo mese.

NB: Errore grafico sul cartellino del primo collaboratore presente nella tendina.

Entrati nella pagina di consultazione dei cartellini, automaticamente viene visualizzato il cartellino del primo collaboratore al mese corrente.

Se viene selezionato un mese differente, però, il cartellino non apparirà più automaticamente finché non verrà selezionato un altro collaboratore dalla tendina "Collaboratori".

Se si vuole quindi visualizzare il primo collaboratore bisogna passare dapprima sul secondo collaboratore e poi tornare nuovamente sul primo, in questo modo forzeremo il sistema a mostrare il cartellino correttamente.

4. C'è la possibilità inoltre di stampare in formato cartaceo i vari cartellini, utilizzando gli appositi pulsanti.